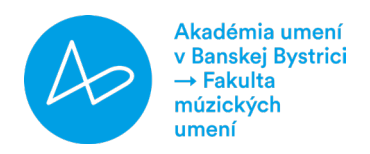

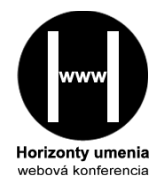

# $\rightarrow$  Informácia pre autorov príspevkov

Vážení účastníci konferencie, posielajte, prosím, na email [horizonty.umenia@aku.sk](mailto:horizonty.umenia@aku.sk)

- 1. príspevky v textovom editore Word s príponou .doc alebo .docx (nie PDF),
- 2. v prípade záujmu aj svoje video-prezentácie vo formáte MP4, AVI, FLV, prípadne link na YouTube s nahraným príspevkom (ktorý je možné stiahnuť).

## Termíny:

- 1. 6. 2024: poslanie prihlášky s podpisom
- 1. 8. 2024: poslanie príspevku a potvrdenia o zaplatení konferenčného poplatku; prípadne video-prezentácie, ktorá bude zdieľaná na webovej stránke a/alebo na Facebooku
- 5. 9. 2024: o 15:30 SELČ: online otvorenie konferencie s pozvaným príspevkom link na Google Meet alebo Microsoft Teams bude poslaný každému účastníkovi mailom a zverejnený na FB a na webovej stránke
- 5. 9. 2024 12. 9. 2024: diskusia na webovej stránke alebo v skupine na Facebooku; v závislosti od počtu účastníkov je možnosť streamovania video-príspevkov na platforme Google Meet alebo Miscrosoft Teams
- 15. 12. 2024: predpokladané vydanie zborníka abstraktov (printová forma) a zborníka príspevkov (elektronická forma)

## Konferenčný poplatok: 20 €

Názov účtu: OZ Koncertné združenie pri FMU AU Číslo účtu: IBAN: SK45 7500 0000 0040 0805 7472 BIC/SWIFT kód (pre zahraničných účastníkov): CEKOSKBX Do poznámky prosím uveďte: meno – poplatok HU 11

## Informácie o konferencii:

- 1. Jazyky konferencie: slovenský, český, poľský, maďarský, ukrajinský, ruský, anglický, nemecký
- 2. Sekcie konferencie:
	- → História umenia
	- → Súčasné umenie
	- → Umelecká interpretácia
	- → Umelecká pedagogika a psychológia

## Informácie o príspevku:

## 1. Rozsah: max. 8 strán

## 2. Parametre textového editora:

- a) písmo: Times New Roman, veľkosť 12
- b) riadkovanie: 1,15
- c) okraje 2,5 cm na všetkých stranách

## 3. Štruktúra príspevku:

- a) NÁZOV PRÍSPEVKU V ANGLICKOM JAZYKU (B 12, vycentrované do stredu)
- b) NÁZOV PRÍSPEVKU V NÁRODNOM JAZYKU (B 12, vycentrované do stredu)
- c) Meno autora(ov) s titulmi (12, zarovnanie na pravý okraj)
- d) Názov pracoviska, krajina (Times New Roman, 11, zarovnanie na pravý okraj)
- e) ABSTRAKT v anglickom jazyku cca 500 znakov
- f) 3-5 kľúčových slov v anglickom jazyku
- g) ABSTRAKT v národnom jazyku cca 500 znakov
- h) 3-5 kľúčových slov v národnom jazyku
- i) Text príspevku v národnom jazyku so všetkými alebo niektorými časťami: ÚVOD, METÓDY, VÝSLEDKY, DISKUSIA
- j) Text príspevku musí obsahovať ZÁVER cca 500 znakov
- k) Text príspevku musí obsahovať ZOZNAM LITERATÚRY / BIBLIOGRAFIU
- l) Kontaktné informácie len ak autor súhlasí s ich uverejnením
	- → Meno autora, tituly
	- → Pracovisko
	- → Email

## 4. Odkazy na citáty a parafrázy, citácie:

Odkazy na zdroje prosíme uviesť v texte, metóda meno-dátum, napríklad (Burlas 1997, s. 23), prípadne vo forme [1, 12]. V zozname odkazov na literatúru používajte, prosím, štýl APA, 7. vydanie.

MUŠTRU usporiadania textu nájdete na stránke Fakulty múzických umení AU BB  $\rightarrow$  [TU](https://fmu.aku.sk/images/uav/HU_11/mustra_HU_11.pdf)

## Informácie o video-nahrávke:

→ PREZENTÁCIE S SLIDE SHOW & Nahrávanie vášho videa:

môžete vytvoriť video prezentácie pomocou PowerPointu, Google Slides alebo Prezi s vašim hlasovým komentárom. Existuje niekoľko spôsobov (odporúčame Zoom alebo PPT). V prípade potreby si pozrite Pomoc pri nahrávaní na konci informácií pre autorov príspevkov. Pre sprístupnenie obsahu príspevku odporúčame formát prezentácie na celú obrazovku (napr. prezentácia PPT) s obrazom v obraze. Pre najlepšiu kvalitu odporúčame použiť vysokokvalitný mikrofón a nahrávať s minimálne rušivým pozadím.

- $\rightarrow$  Trvanie: Dĺžka prezentácie by nemala presiahnuť 15 minút.
- → Software: bezplatne je možné použiť Zoom, Google Meet alebo Microsot Teams

## Pomoc pri nahrávaní

#### → Nahrávanie cez Zoom Meeting

- 1. Nahrajte schôdzu Zoom, na ktorej zdieľate svoju obrazovku zobrazujúcu prezentáciu v režime prezentácie. Počas rozprávania zahrňte thumbnail (miniatúrne zobrazenie) prezentujúceho v rohu obrazovky.
- 2. Ak má váš príspevok viac spoluautorov, na schôdzi môže byť viac prítomných.
- 3. Výsledný záznam sa uloží ako súbor mp4, buď na váš pevný disk alebo do cloudu Zoom.
- 4. Existuje niekoľko možností na úpravu video súborov mp4. Ak potrebujete urobiť iba jednoduché orezanie na začiatku alebo na konci záznamu, môžete to urobiť v aplikácii Zoom: Strihanie Zoom Videí v Zoom

#### Nahrávanie cez PowerPoint

- 1. Vytvorte prezentáciu PPT a otvorte súbor programu PowerPoint, ktorý chcete prezentovať.
- 2. Kliknite na ponuku Prezentácia a potom na položku Nahrať prezentáciu.
- 3. Ak chcete začať od prvej snímky, zvoľte Spustiť nahrávanie od začiatku. V opačnom prípade zvoľte Spustiť nahrávanie z aktuálnej snímky.
- 4. Otvorí sa prvá snímka v režime prezentácie na celú obrazovku a zobrazí sa časovač nahrávania, ktorý naznačuje, že nahrávanie sa začalo.
- 5. Začnite rozprávať svoju prezentáciu pomocou kliknutí myšou alebo klávesov so šípkami, aby ste mohli posúvať snímky.
- 6. Ak si chcete počas nahrávania urobiť prestávku, kliknite na Pozastaviť. Keď skončíte, kliknite na Ukončiť prezentáciu.
- 7. Teraz má váš súbor .ppt zvuk spojený s každou snímkou. V pravej dolnej časti každej snímky, ktorá obsahuje komentár, uvidíte vodoznak ikony hovorcu.
- 8. Prejdite na Súbor > Exportovať > Vytvoriť video. Vyberte buď Prezentácia alebo Internetová kvalita, potom kliknite na Vytvoriť video. Počas konvertovania súboru .ppt na mp4 sa v spodnej časti obrazovky zobrazí malý sivý indikátor priebehu. Tento proces môže trvať dlho v závislosti od dĺžky prezentácie a kvality záznamu.
- 9. Zobrazí sa výzva na uloženie videa mp4 do počítača. Tento súbor je teraz možné nahrať na YouTube.

#### → Ak chcete, nahrajte video na YouTube

- 1. Prihláste sa do svojho účtu YouTube a kliknite na malú ikonu videokamery v pravom hornom rohu obrazovky. Potom kliknite na položku Nahrať video.
- 2. Zobrazí sa výzva na výber súboru videa z adresára vášho počítača.
- 3. Zadajte názov videa.
- 4. Po odovzdaní videa nastavte Viditeľnosť na nezaradené. To znamená, že vaše video je možné zobraziť iba s jedinečným odkazom, nezobrazí sa na vašom kanáli YouTube a nebude ho možné vyhľadať. Pošlite nám prosím odkaz a heslo.